# 专利业务办理系统移动端 APP

# 用户操作手册

V1.00

2023 年 1 月

# 目录

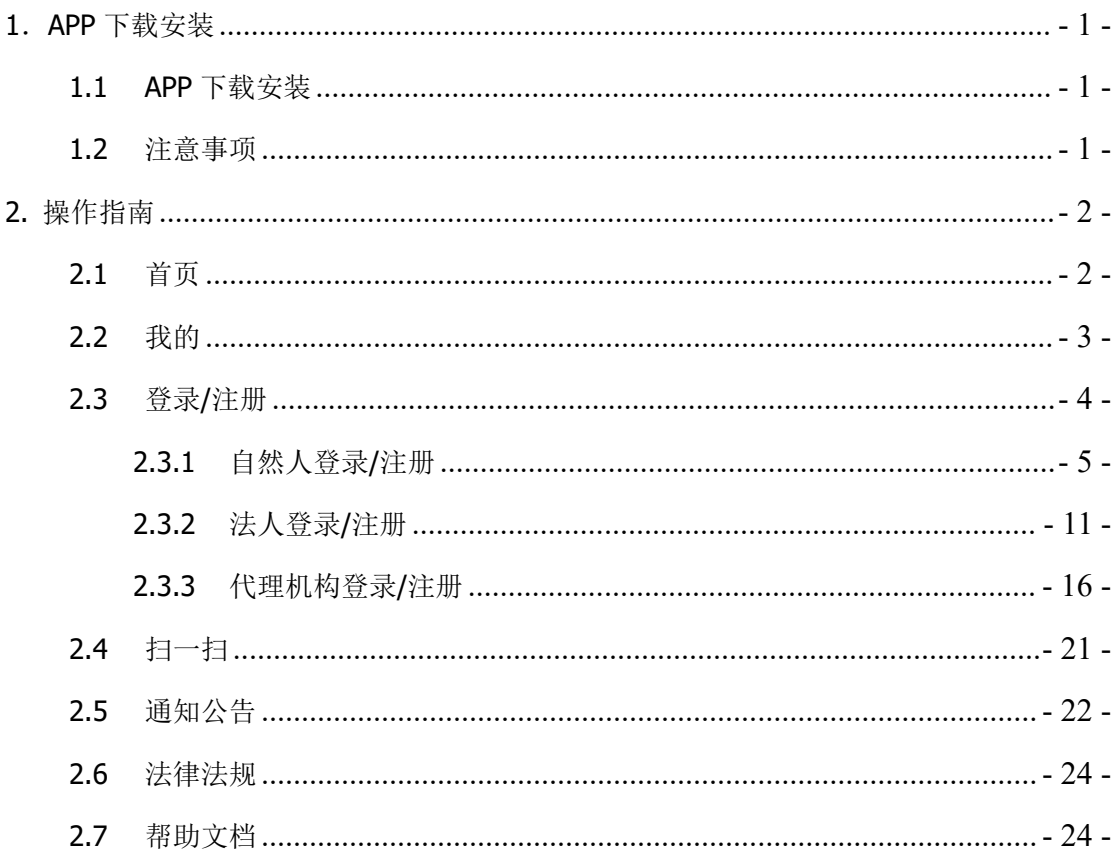

# **1**.**APP** 下载安装

# **1.1 APP** 下载安装

用户可通过以下两种方式下载安装 APP:

1. 手机应用商店搜索"专利业务办理"

iOS 用户: App Store 下载

安卓用户:华为、小米应用商店下载

2. 二维码扫描

打开以下链接,扫描二维码下载

https://resources.cponline.cnipa.gov.cn/gapp/download/qrcode/index.html

## **1.2** 注意事项

专利业务办理系统移动端 APP 使用过程中,需注意以下事项:

1.APP 暂不支持用户信息完善、修改密码、账户信息修改等功能,如有需 要请前往以下网页端办理:

https://tysf.cponline.cnipa.gov.cn/am

2.APP 首次登录,请选择自然人登录,使用账号密码登录后下载证书。再 次登录时,可以使用证书登录。

3.一个手机仅允许保存一个证书。当您在新的手机进行 APP 登录并下载证 书后,原手机 APP 上的证书将失效。

4.APP 使用期间需要获取相关手机权限,包括电话权限(获取设备信息)、 手机存储权限、相机权限。

# **2.** 操作指南

# **2.1** 首页

打开 APP, 讲入首页。

#### 主要功能:

首页展示我的、扫一扫、通知公告、使用说明等功能。

(1)点击【我的】,进入我的页面。

(2)点击【扫一扫】,在未登录时进入登录页面,在已登录时进入扫码页面。

(3)点击【通知公告】,进入通知公告详情页面,点击【更多】按钮,进入 通知公告列表页面。

(4)点击【法律法规】,打开浏览器进入法律法规详情页面。

(5)点击【帮助文档】,进入帮助文档列表页面。

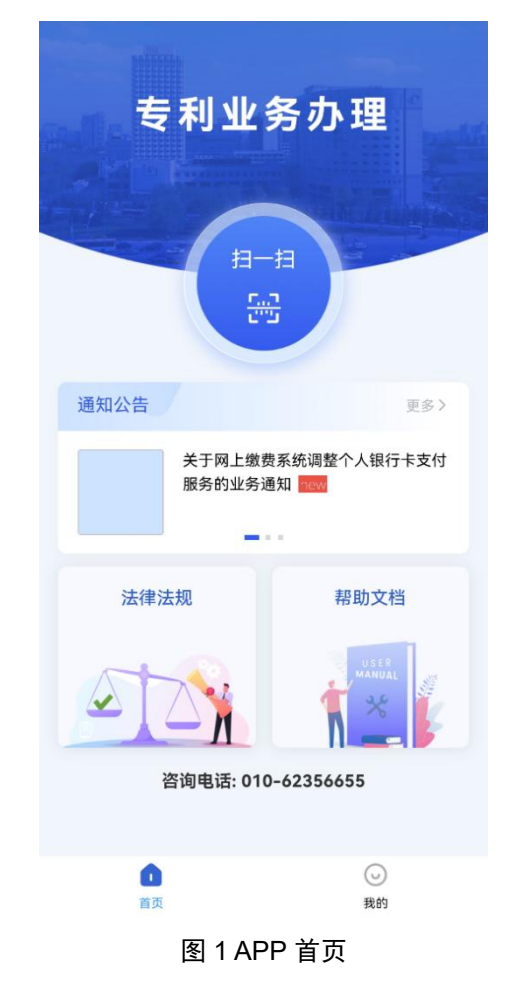

# **2.2** 我的

在首页点击【我的】按钮,进入我的信息页面。

#### 主要功能:

1. 用户未登录 APP 时

(1)点击【点击此处登录/注册账号】按钮,跳转到登录页面。

(2)点击【清除缓存】按钮,弹出是否清除缓存弹窗,点击【确定】,清除 缓存,点击【取消】,取消此操作。

(3)点击【联系我们】按钮,跳转到联系方式页面。

(4)点击【版本信息】按钮,跳转到版本信息页面,查看版本信息和隐私 协议。

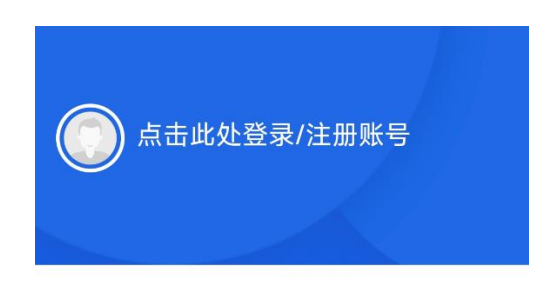

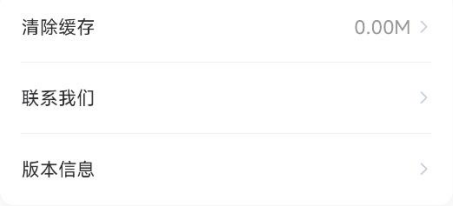

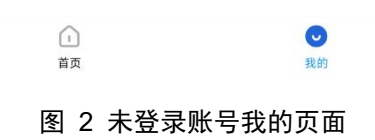

2. 用户已登录 APP 时

(1)点击【清除缓存】按钮,弹出是否清除缓存弹窗,点击【确定】,清除 缓存,点击【取消】,取消此操作。

(2)点击【重载证书】按钮,重新装载证书,设置证书密码。

(3)点击【联系我们】按钮,跳转到联系方式页面。

(4)点击【版本信息】按钮,跳转到版本信息页面,查看版本信息和隐私 协议。

(5)点击【退出登录】按钮,登录账号退出,跳转到未登录时的页面。

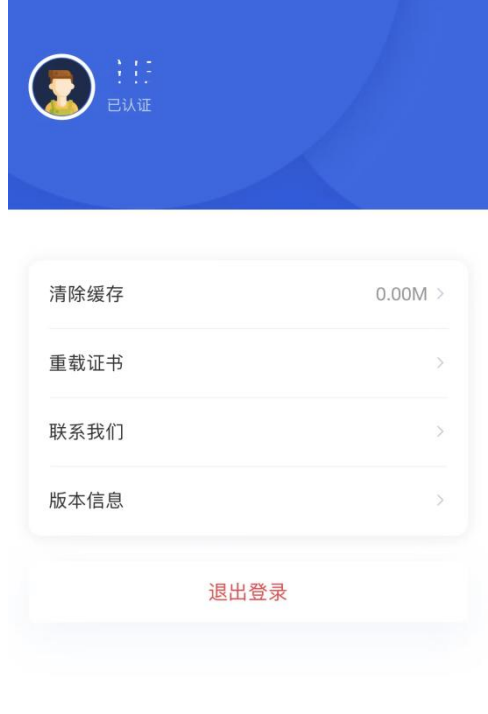

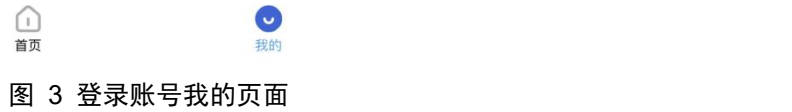

# **2.3** 登录**/**注册

在【我的】页面点击【点击此处登录/注册账号】,进入登录/注册页面。用户 登录/注册分为自然人、法人、代理机构登录/注册。

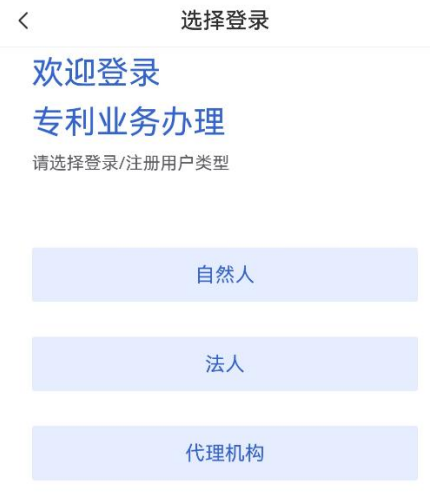

图 4 登录页面

# **2.3.1** 自然人登录**/**注册

自然人登录支持账号密码登录和证书登录。

APP 首次登录,请选择自然人登录,使用账号密码登录后下载证书。再次登 录时,可以使用证书登录。

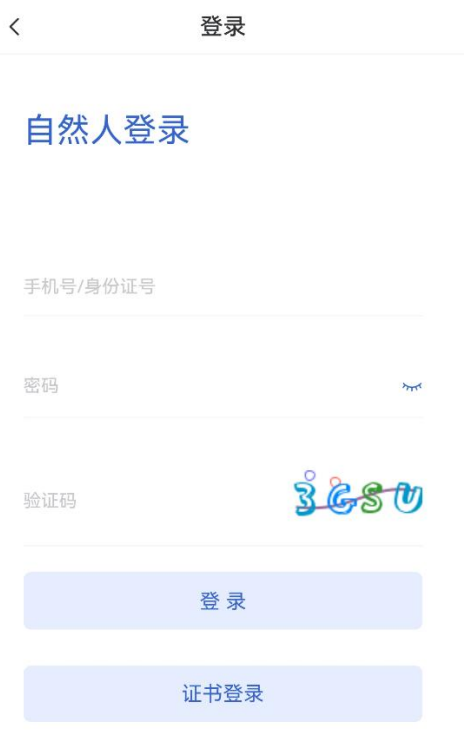

#### 新用户注册

#### 图 5 自然人登录页面

#### **2.3.1.1** 自然人账号密码登录(含下载数字证书)

在【自然人登录】页面输入正确的账号密码及验证码,点击【登录】按钮, 登录系统。

首次登录时,登录后自动进入证书下载流程。

在验证码弹窗中点击【发送验证码】按钮,将手机验证码发送到登录账号关 联的手机号上。输入正确的手机验证码后,点击【确定】按钮,跳转到设置证书 密码页面。点击【取消】按钮,取消本次输入手机验证码操作。

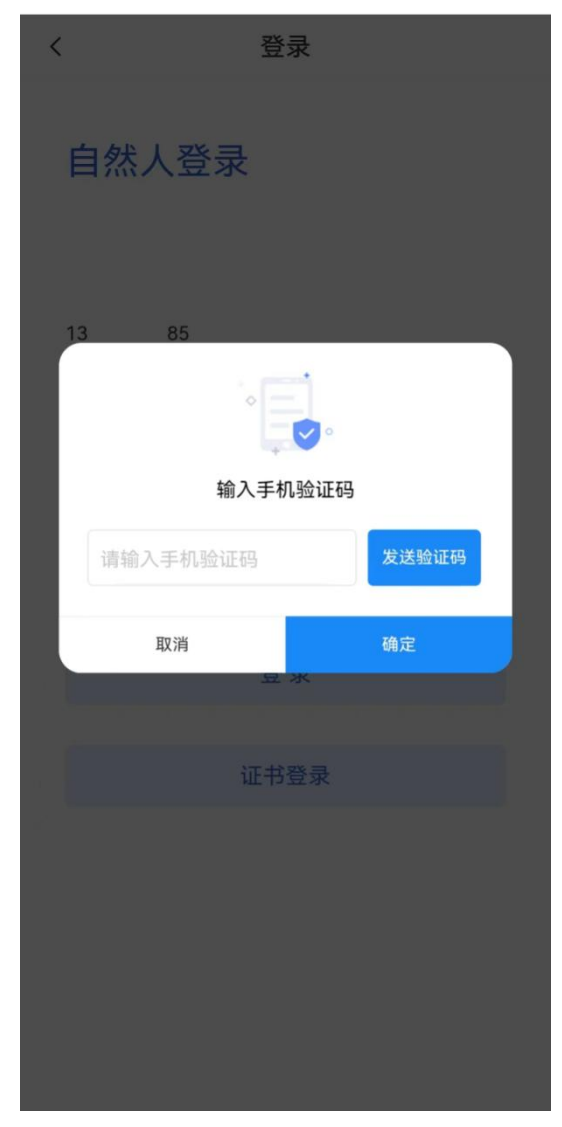

图 6 自然人登录发送验证码页面

设置证书密码页面,设置 6-12 位数字/字母密码,点击【确认】按钮,证书 下载成功,系统跳转到登录成功后的首页页面。

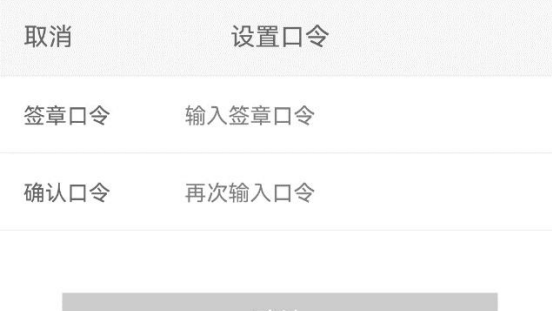

图 7 自然人登录输入证书密码页面

#### **2.3.1.2** 自然人证书登录

在【自然人登录】页面点击【证书登录】按钮,弹出证书登录提示框,点击 【确认】按钮,进入到输入证书密码页面,点击【取消】按钮,取消本次操作。

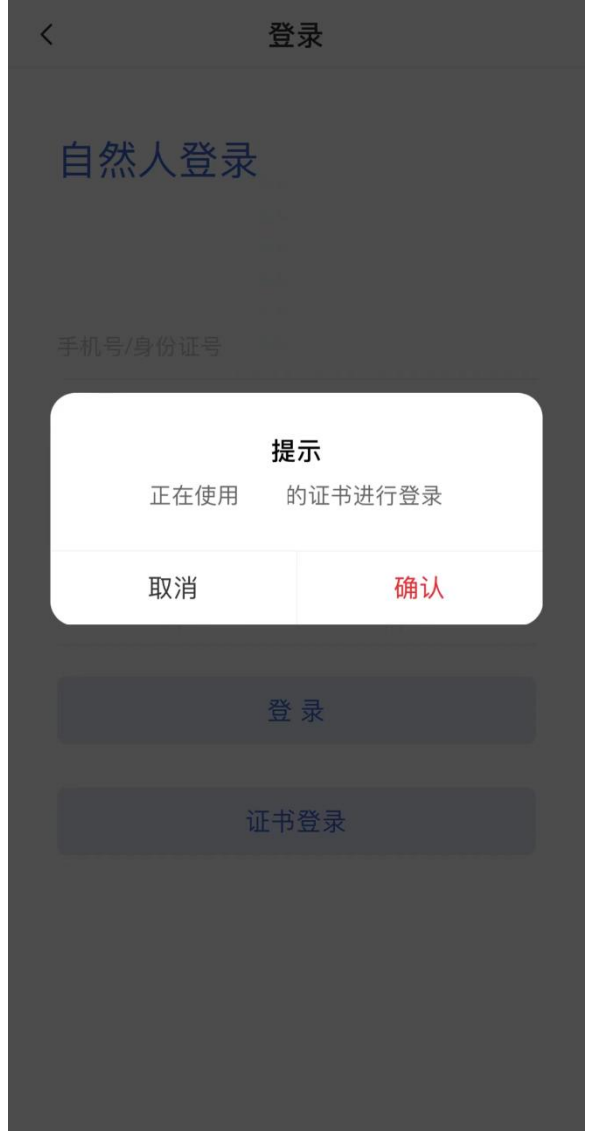

图 8 自然人登录页面

在输入证书密码页面,输入下载证书时设置的证书密码,点击【完成】按钮 完成证书登录,页面跳转到登录成功的首页页面。

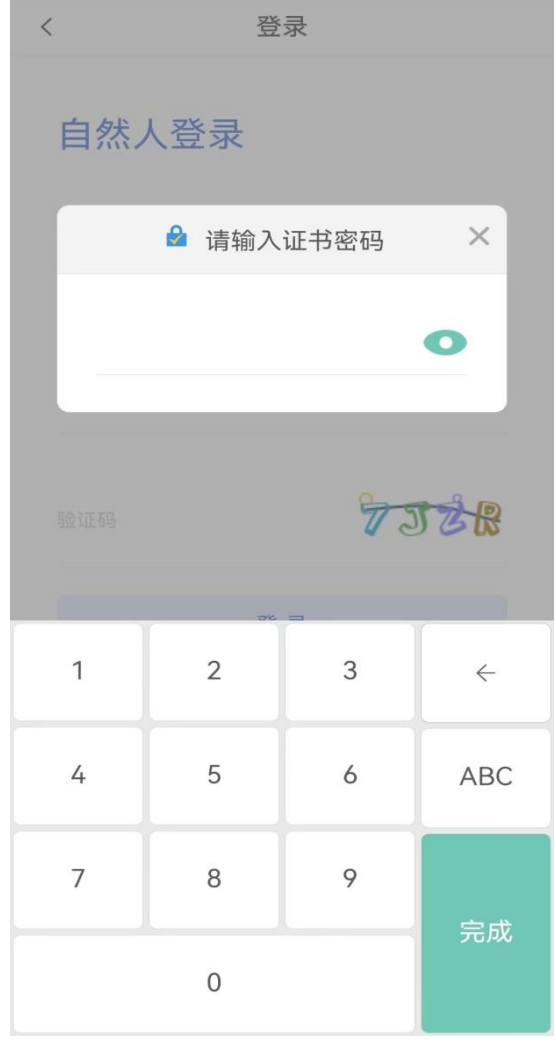

图 9 自然人证书登录输入证书密码页面

### **2.3.1.3** 自然人注册

在【自然人登录】页面,点击【新用户注册】按钮开始自然人注册。

阅读并同意用户服务协议后,进入自然人注册信息页面。

输入自然人手机号码,点击【发送验证码】按钮,系统将发送短信验证码至 该手机,正确填写短信验证码,并设置密码后,点击【下一步】按钮。

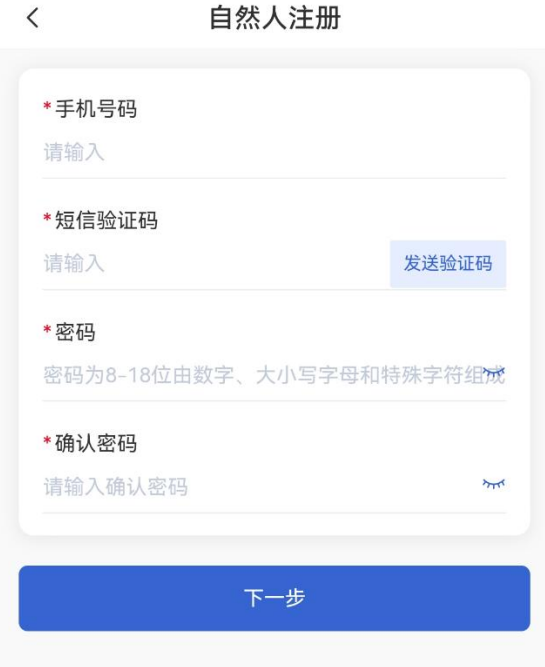

#### 图 10 自然人注册第一步

验证通过后,请正确输入自然人详细信息。

信息填写完成后点击【提交】按钮,信息验证成功后自然人账户注册成功, 点击【上一步】按钮可以返回自然人注册第一步。

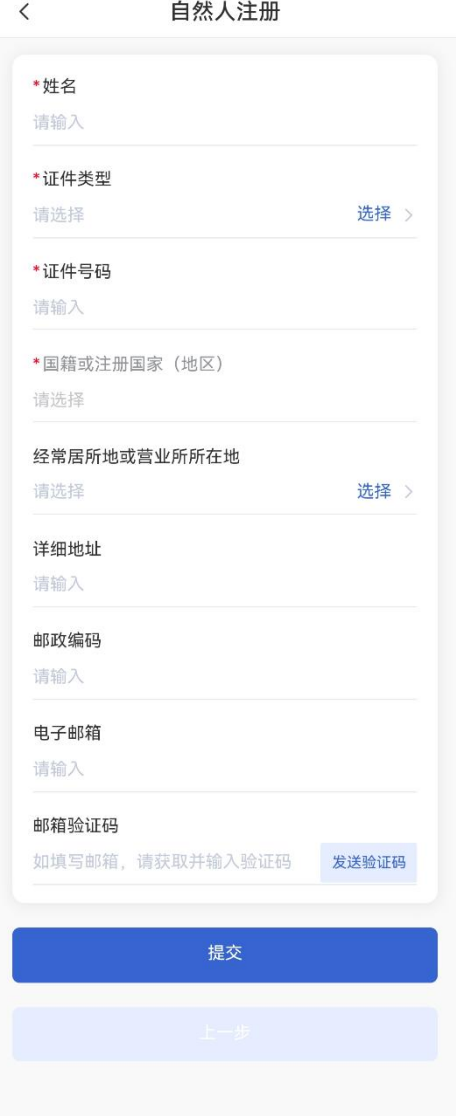

图 11 自然人注册第二步

# **2.3.2** 法人登录**/**注册

### **2.3.2.1** 法人登录

法人登录仅支持法人经办人或子账户使用证书登录方式的登录系统。

如在 APP 首次登录,请选择自然人登录,使用自然人的账号和密码登录后 下载证书。退出自然人登录账号,在法人登录页面即可使用证书登录。

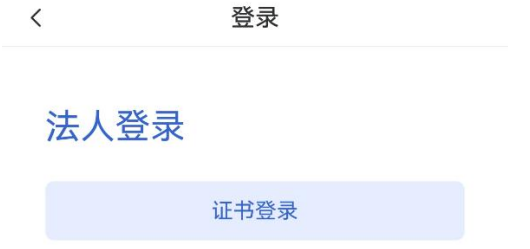

#### 新用户注册

⑦APP首次登录,请选择自然人登录,使用账号密码登录<br>后下载证书。再次登录时,可以使用证书登录。

#### 图 12 法人登录/注册页面

在【法人登录】页面点击【证书登录】按钮,弹出证书登录提示框,点击【确 认】按钮,进入到输入证书密码页面,点击【取消】按钮,取消本次操作。

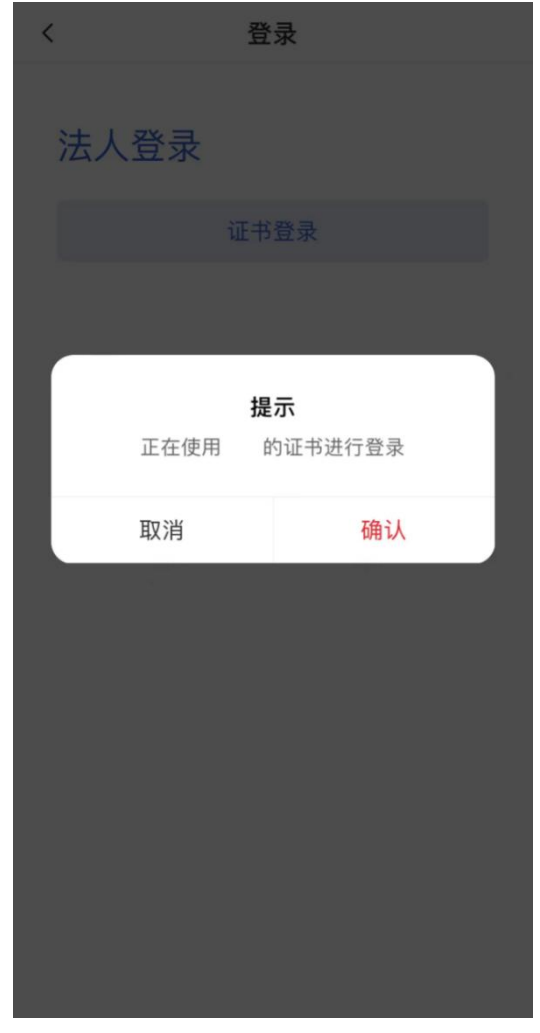

#### 图 13 法人经办人证书登录页面

在输入证书密码页面,输入下载证书时设置的证书密码,点击【完成】按钮 完成证书登录,页面跳转到登录成功的首页页面。

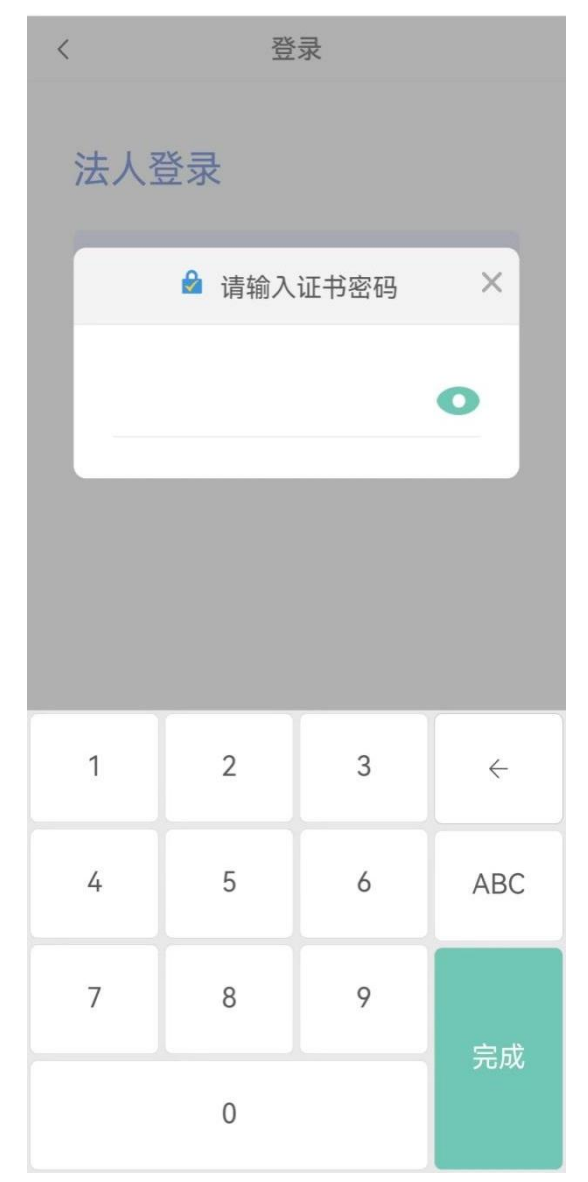

图 14 法人经办人证书登录输入证书密码页面

### **2.3.2.2** 法人账号注册

在【法人登录】页面,点击【新用户注册】按钮进入法人账号注册。

阅读并同意用户服务协议后,进入法人注册信息页面。

填写表单信息,点击【下一步】按钮,验证通过后,进入关联经办人页面。

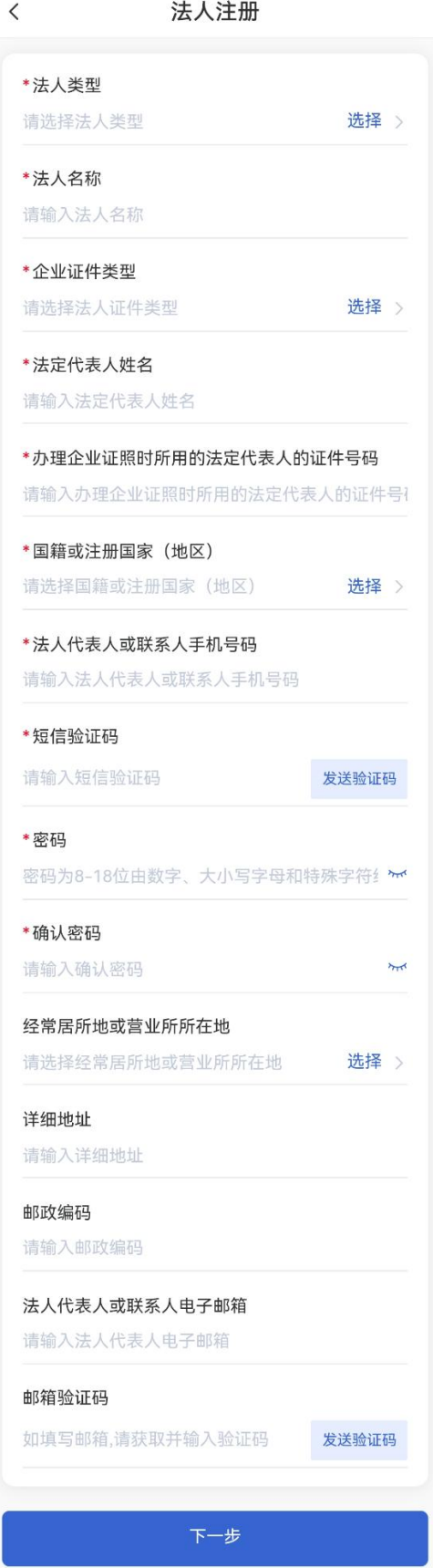

图 15 法人账号注册<br>- 15 -

关联经办人页面如下图所示。

当【是否注册自然人】选择为【已注册】时,输入相关信息和短信验证码, 验证成功后提交完成关联经办人。

当【是否注册自然人】选择为【未注册】时,输入相关信息和短信验证码等 完成自然人注册,验证成功后提交完成关联经办人(此自然人密码和法人密码相 同,注:自然人为法人经办人)。

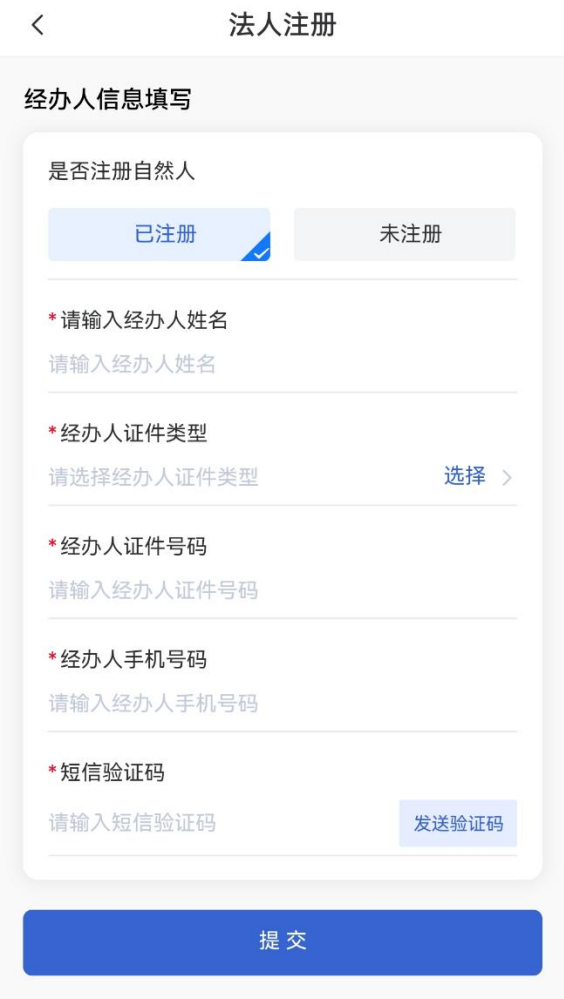

图 16 关联经办人

# **2.3.3** 代理机构登录**/**注册

#### **2.3.3.1** 代理机构登录

代理机构登录仅支持代理机构经办人或子账户使用证书登录方式登录系统。

如 APP 首次登录,请选择自然人登录,使用自然人的账号和密码登录后下 载证书。退出自然人登录账号,在代理机构登录页面即可使用证书登录。

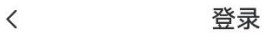

# 代理机构登录

证书登录

新用户注册

⑦APP首次登录,请选择自然人登录,使用账号密码登录<br>后下载证书。再次登录时,可以使用证书登录。

图 17 代理机构登录

在【代理机构登录】页面点击【证书登录】按钮,弹出证书登录提示框,点 击【确认】按钮,进入到输入证书密码页面,点击【取消】按钮,取消本次操作。

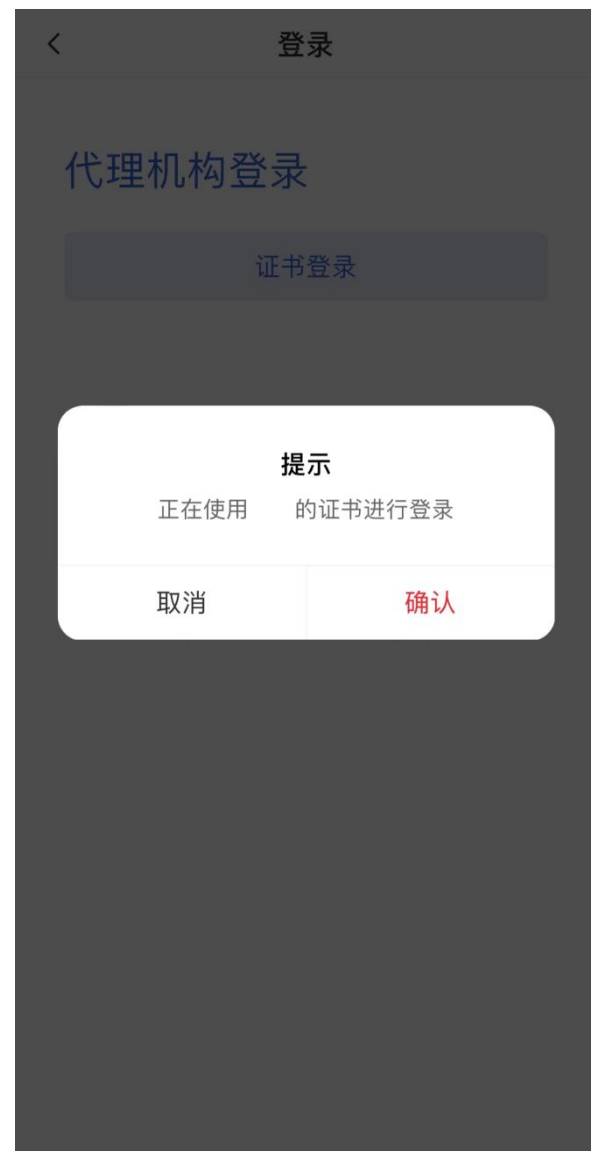

图 18 代理机构经办人证书登录页面

在输入证书密码页面,输入下载证书时设置的证书密码,点击【完成】按钮 完成证书登录,页面跳转到登录成功的首页页面。

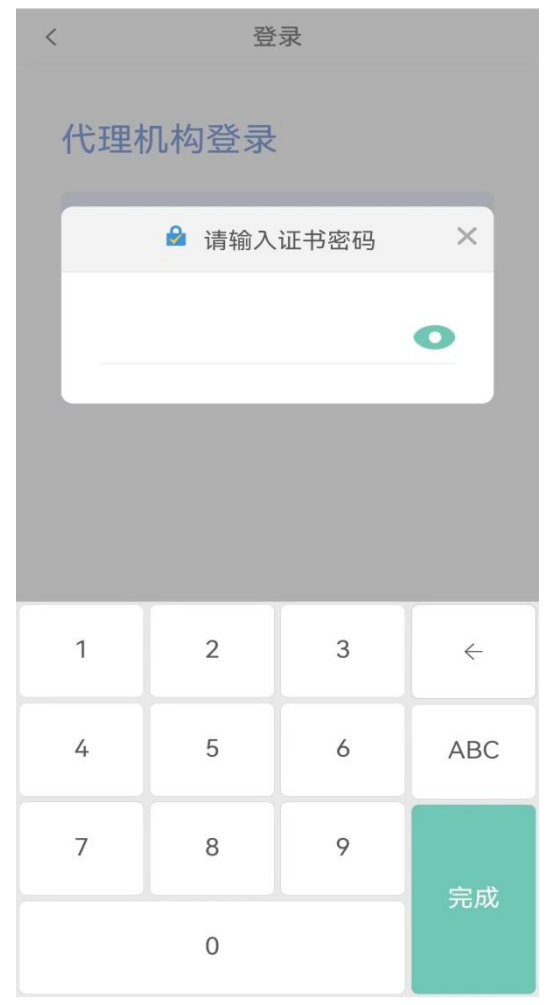

图 19 代理机构经办人证书登录输入证书密码页面

#### **2.3.3.2** 代理机构账号注册

在【代理机构登录】页面,点击【新用户注册】按钮进入代理机构账号注册。 阅读并同意用户服务协议后,进入代理机构注册信息页面。 填写表单信息,点击【下一步】按钮,验证通过后,进入关联经办人页面。

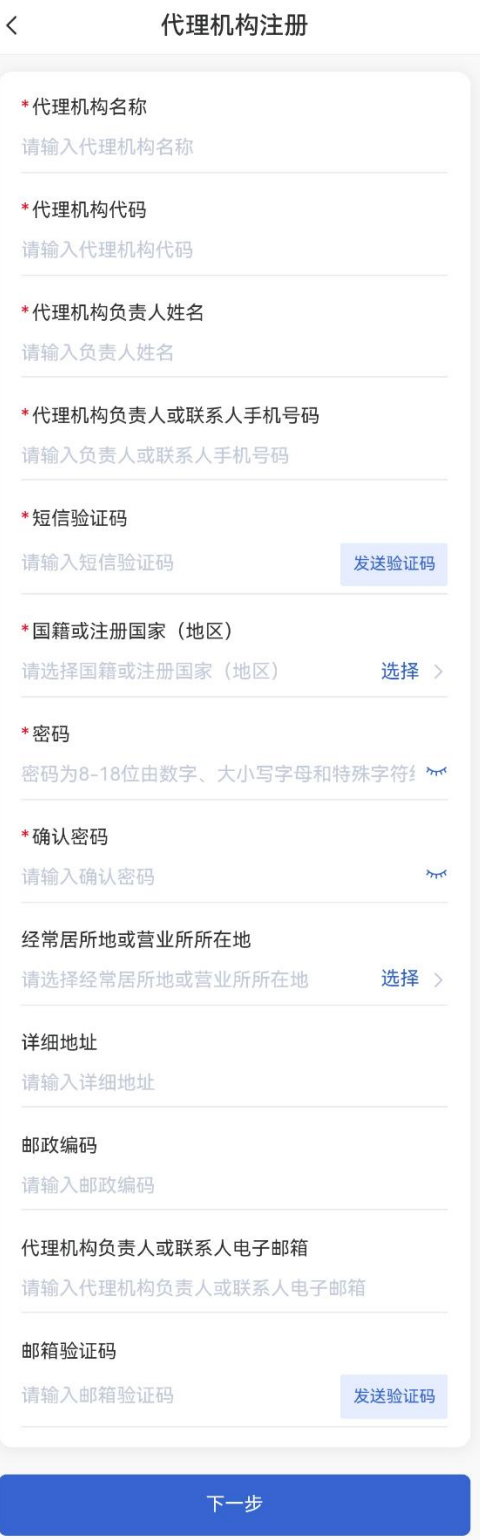

图 20 代理机构账号注册

关联经办人页面如下图所示。

当【是否注册自然人】选择为【已注册】时,输入相关信息和短信验证码, 验证成功后提交完成关联经办人。

当【是否注册自然人】选择为【未注册】时,输入相关信息和短信验证码等 完成自然人注册,验证成功后提交完成关联经办人(此自然人密码和代理机构密 码相同,注:自然人为代理机构经办人)。

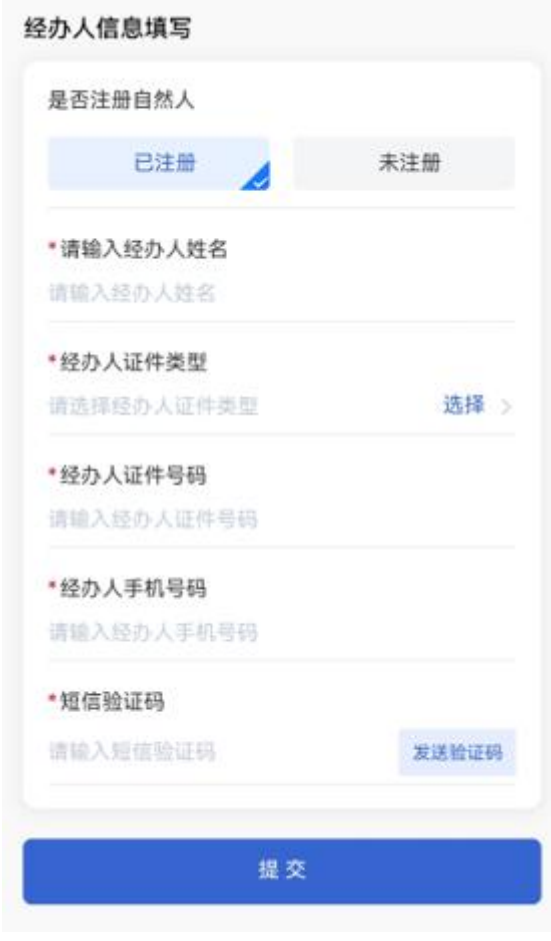

图 21 关联经办人

# **2.4** 扫一扫

在首页点击【扫一扫】,扫描二维码,完成专利业务办理系统网页版、客户 端扫码登录和扫码签名功能。

#### 主要功能:

1. 用户未登录 APP

非登录用户点击【扫一扫】,将跳转至登录页面。

2. 用户已登录 APP

登录用户点击【扫一扫】,打开扫一扫功能,扫描二维码。按照页面提示输

入正确的证书密码,扫码成功,完成专利业务办理系统网页版、客户端的扫码登 录或扫码签名功能。

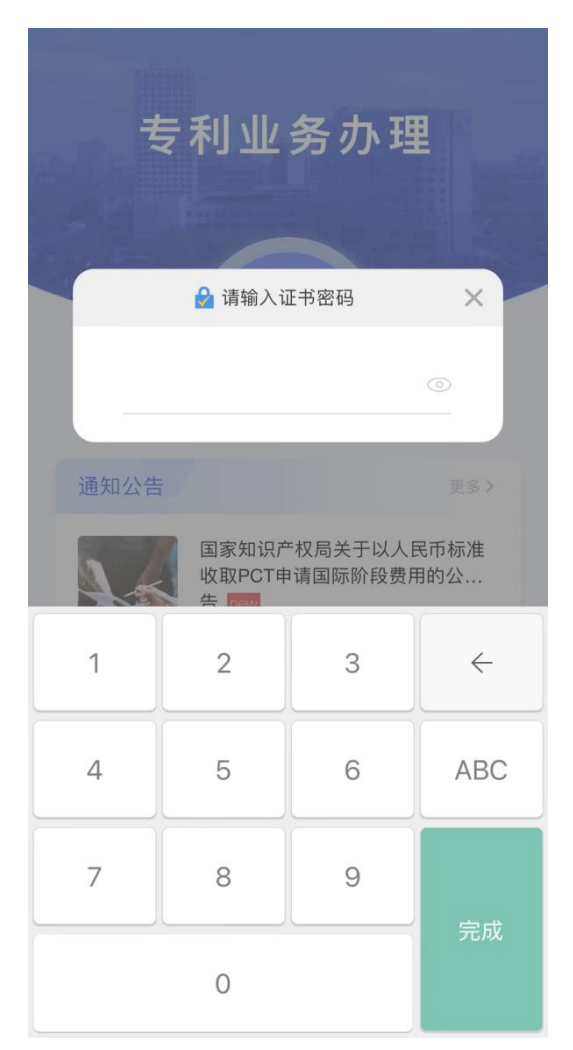

图 22 扫一扫输入证书密码

### **2.5** 通知公告

在首页点击【通知公告】, 讲入通知公告详情页面, 点击【更多】按钮, 讲 入通知公告列表页面。

#### 主要功能:

1. 通知公告列表

通知公告列表以公告发布时间倒序显示,包括公告标题及公告发布时间,红 色字体是置顶的通知公告。

(1)点击通知公告标题,进入通知公告详情页面。

(2)点击【<】按钮,退回到上一步操作页面。

 $\langle$ 通知公告 国家知识产权局关于调整专利电子申请专利 证书发放事项的公告 (第472号) 省 2022-02-11 国家知识产权局关于中欧优先权文件电子交 换业务由双边平台迁移到WIPO DAS平台的 公告 (第464号)  $2021 - 12 - 10$ 国家知识产权局关于以人民币标准收取PCT 申请国际阶段费用的公告  $2021 - 11 - 25$ 关于公布专利法修改相关表格的通知 2021-05-26

图 23 通知公告列表

2. 通知公告详情

点击列表中一条通知公告,展示通知公告的详情。

#### 通知公告详情

 $\langle$ 

国家知识产权局关于调整专利电子申请专 利证书发放事项的公告 (第472号)

国家知识产权局公告

第四七二号

为贯彻落实党中央、国务院关于 数字政府改革建设的决策部署,增强 数字政府效能, 国家知识产权局将推 行专利审查服务全面电子化, 实现专 利审批"一网通办"。自2022年3月1 日 (含当日) 起, 国家知识产权局不 再接收专利电子申请的纸质专利证书 请求, 相关专利证书仅通过电子专利 申请系统发放。电子专利证书的真实 性可通过中国专利电子申请网进行验 证。

图 24 通知公告详情页面

# **2.6** 法律法规

在首页点击【法律法规】,自动打开浏览器并进入国家知识产权局法律法规 栏目页面。

### **2.7** 帮助文档

在首页点击【帮助文档】进入帮助文档列表页面。

#### 主要功能:

展示帮助文档内容。